# **21. ΦΥΛΛΟ ΕΡΓΑΣΙΑΣ 4 - ΔΗΜΙΟΥΡΓΩΝΤΑΣ ΜΕ ΤΟ BYOB**

## **BYOB**

### **Αλγόριθμος – Διαδικασία – Παράμετροι**

**Τι είναι Αλγόριθμος;**

*Οι οδηγίες που δίνουμε με λογική σειρά, ώστε να εκτελέσουμε μια διαδικασία ή να επιλύσουμε ένα πρόβλημα, συνθέτουν έναν αλγόριθμο. Αλγόριθμο ονομάζουμε τη σαφή και ακριβή περιγραφή μιας σειράς ξεχωριστών οδηγιών-βημάτων, με σκοπό την επίλυση ενός προβλήματος.*

Ένας αλγόριθμος για την επίλυση του προβλήματος της παραλίας μπορεί να είναι ο ακόλουθος: **ΒΗΜΑ 1:** Εισαγωγή σκηνικού. **ΒΗΜΑ 2:** Σχεδίαση καραβιού. **ΒΗΜΑ 3:** Σχεδίαση δέντρων. **ΒΗΜΑ 4:** Σχεδίαση ανεμόμυλου. **ΒΗΜΑ 5:** Σχεδίαση ομπρέλας. **ΒΗΜΑ 6:** Σχεδίαση ήλιου. **ΒΗΜΑ 7:** Σχεδίαση μπάλας.

Ο αλγόριθμος αυτός είναι σε φυσική γλώσσα άρα πρέπει να τον κωδικοποιήσουμε για να μπορεί να εκτελεστεί στο προγραμματιστικό περιβάλλον **Byob**.

Ας ξεκινήσουμε λοιπόν με την 1η Δραστηριότητα.

# **Δραστηριότητα 1: Εισαγωγή σκηνικού**

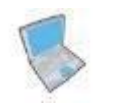

**Δοκίμασε** να δημιουργήσεις το φάκελο «ergasia1» και το σκηνικό με όνομα «beach» - το υπόβαθρο «beach» θέλουμε να εμφανίζεται όταν πατάμε το κενό.

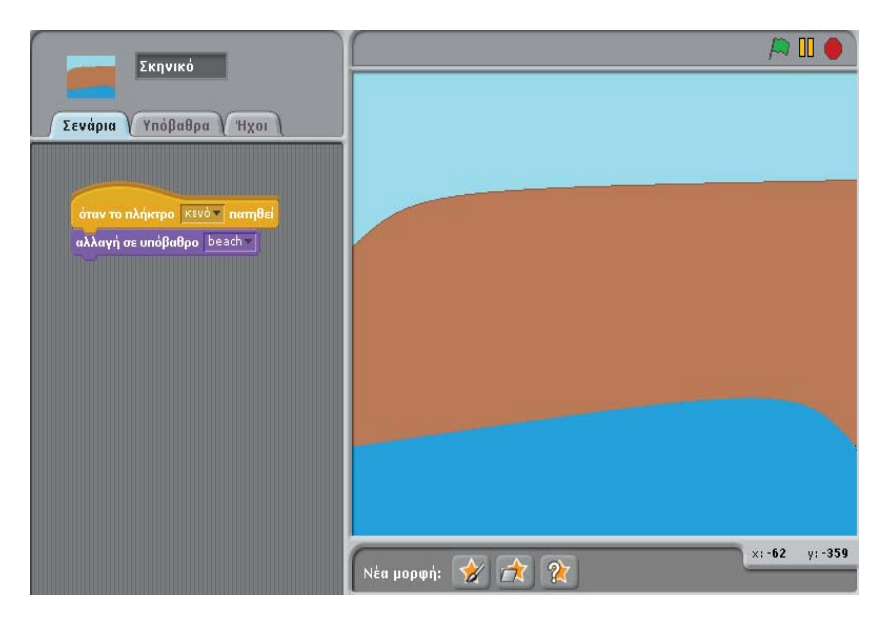

Αφού φτιάξαμε το σκηνικό ας εισάγουμε και μία μορφή για να μας βοηθήσει στο σχεδιασμό των αντικειμένων που θα χρειαστούμε στο πρόγραμμά μας. Έστω ότι εισάγουμε τον αστερία ο οποίος υπάρχει στο φάκελο Costumes->Animals. Έτσι ολοκληρώσαμε το ΒΗΜΑ 1.

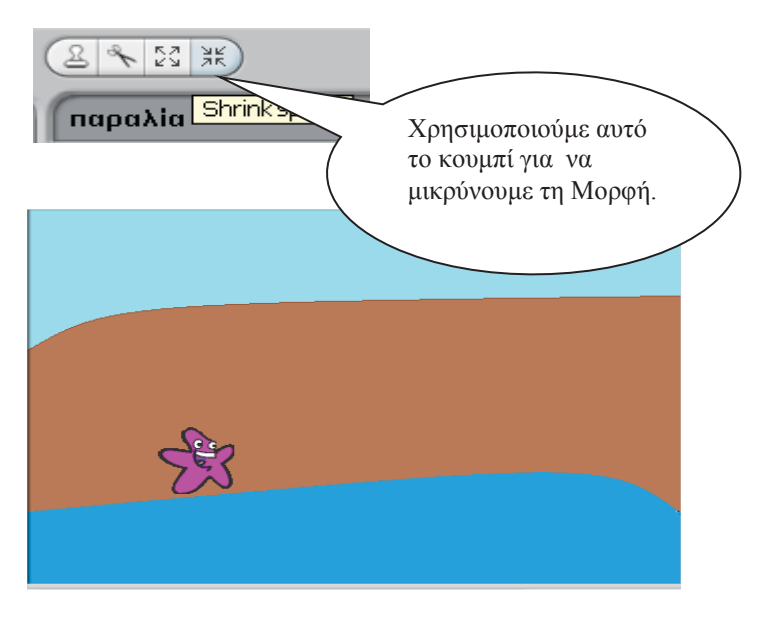

# **Δραστηριότητα 2: Σχεδίαση καραβιού**

Ας προχωρήσουμε τώρα στο σχεδιασμό του πρώτου μας αντικειμένου, που είναι το καράβι.

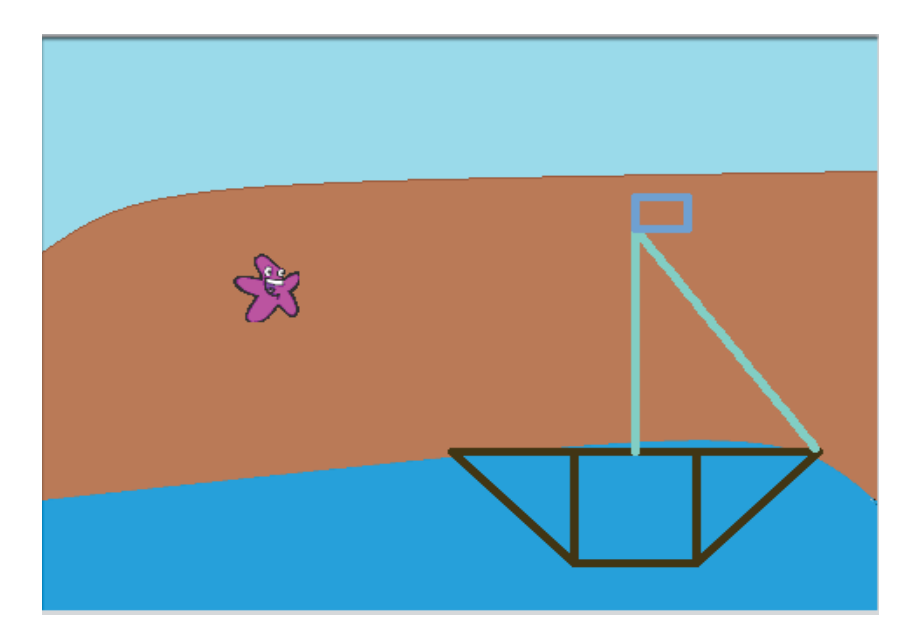

## **Πώς μπορούμε να σχεδιάσουμε το καράβι;**

Παρατηρούμε ότι η διαδικασία καράβι αποτελείται από κομμάτια τα οποία είναι πιο απλά και η σύνθεση τους οδηγεί στο σχεδιασμό του καραβιού. Δηλαδή για το καράβι αρκεί να υλοποιήσουμε τα ακόλουθα απλά βήματα:

**ΒΗΜΑ 2.1** :Σχεδιάζω ένα τετράγωνο. **ΒΗΜΑ 2.2:**Σχεδιάζω ένα ορθογώνιο τρίγωνο από την αριστερή πλευρά. **ΒΗΜΑ 2.3**:Σχεδιάζω ένα ορθογώνιο τρίγωνο από τη δεξιά πλευρά. **ΒΗΜΑ 2.4:**Σχεδιάζω ένα ορθογώνιο τρίγωνο για πανί. **ΒΗΜΑ 2.5:**Σχεδιάζω ένα ορθογώνιο για σημαία.

## **ΒΗΜΑ 2.1 :Σχεδιάζω ένα τετράγωνο**

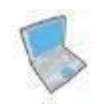

**Δοκίμασε** να γράψεις έναν αλγόριθμο για την κατασκευή ενός τετραγώνου σε φυσική γλώσσα.

όρισε το μέγεθος πένας σε [] **Η εντολή** Καθορίζει το πάχος του ίχνους της πένας.

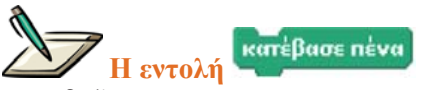

Κατεβάζει την πένα της Μορφής, ώστε να αφήνει ίχνος καθώς κινείται.

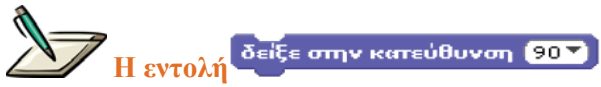

Προσανατολίζει τη Μορφή σε συγκεκριμένη κατεύθυνση (0=πάνω, 90=δεξιά, 180=κάτω και - 90=αριστερά).

#### **Οδηγίες για το σχεδιασμό τετραγώνου.**

Ας καθορίσουμε βήμα-βήμα τις ενέργειες (εντολές) που απαιτούνται για το σχεδιασμό του τετραγώνου.

¾ *Σχεδιάζω την πάνω οριζόντια πλευρά. Αρχικοποιώ τη Μορφή στις 90 μοίρες (δηλαδή κινούμαι προς τα δεξιά) και προχωράω 80 βήματα.* 

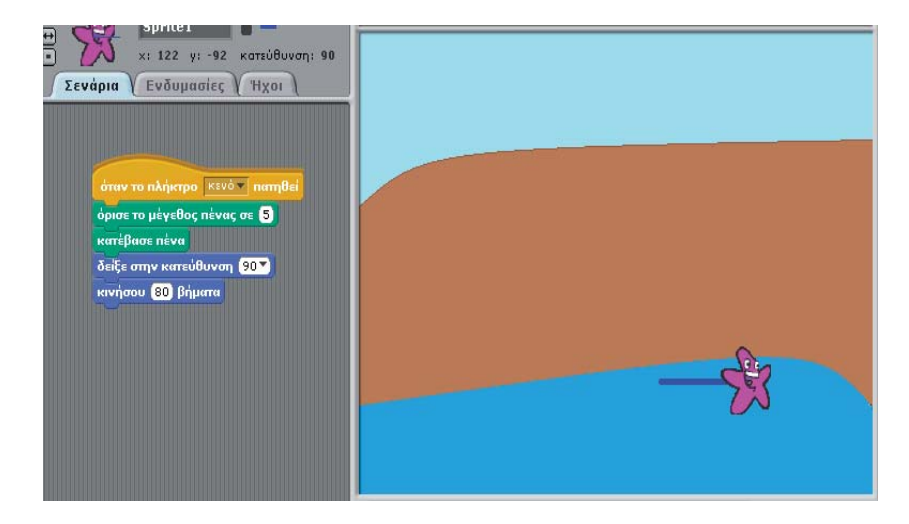

¾ *Μετά σχεδιάζω τη μία κάθετη πλευρά. Στρίβω 90 μοίρες για να πάει κάθετα και προχωράω 80 βήματα.*

![](_page_3_Picture_7.jpeg)

¾ *Σχεδιάζω την κάτω οριζόντια πλευρά.*

![](_page_4_Picture_0.jpeg)

¾ *Σχεδιάζω και την άλλη κάθετη πλευρά.*

![](_page_4_Picture_298.jpeg)

*Έτοιμο το τετράγωνο.*

¾ *Το παραπάνω μπλοκ εντολών απαιτείται για το σχεδιασμό ενός τετραγώνου. Κάθε φορά που στο πρόγραμμά μας θέλουμε να σχεδιάσουμε ένα τετράγωνο θα γράφουμε το παραπάνω μπλοκ εντολών.* 

#### **Πώς θα μπορούσαμε να έχουμε μια «εντολή» (π.χ. square) για να δημιουργούμε τετράγωνα;**

![](_page_4_Picture_6.jpeg)

#### **Τι είναι διαδικασία;**

*Μια διαδικασία είναι ένα σύνολο εντολών που εκτελούν μια εργασία. Με τον τρόπο αυτό δημιουργούμε νέες δικές μας εντολές. Το να γράφουμε τις εντολές ομαδοποιημένες μέσα σε μια διαδικασία αντί κατευθείαν στο κέντρο εντολών έχει ένα σημαντικό πλεονέκτημα: Μπορούμε να τις καλούμε απλά με το όνομά τους στο κέντρο εντολών όποτε τις χρειαζόμαστε χωρίς να ξαναγράφουμε τις εντολές.* 

#### **Οδηγίες για τη δημιουργία διαδικασίας**.

Η κατασκευή μιας διαδικασίας στο **Byob** γίνεται ως εξής.

Επιλέγω στην παλέτα την εντολή.

![](_page_5_Picture_1.jpeg)

Ή πατώντας δεξί «κλικ» πάνω στην περιοχή του «Σεναρίου» και από το μενού που ανοίγει επιλέγω «Δημιούργησε μια νέα εντολή».

Μόλις την επιλέξω ανοίγει το παράθυρο για τον ορισμό της εντολής-διαδικασίας που θέλω να φτιάξω.

![](_page_6_Figure_0.jpeg)

![](_page_6_Picture_272.jpeg)

Μόλις πατήσω **Εντάξει** ανοίγει το παράθυρο 'Επεξεργαστής εντολής' για να γράψω τις εντολές που θέλω να εκτελούνται όταν καλώ την εντολή «square».

![](_page_7_Figure_1.jpeg)

Τέλος , γράφω το μπλοκ εντολών που αποτελούν τη διαδικασία «square» σέρνοντας απλά τις εντολές που θέλω, όπως θα έκανα και στην περιοχή του «Σεναρίου».

![](_page_7_Picture_112.jpeg)

Πατάω **Εντάξει** και έχω έτοιμη τη νέα εντολή «square» στην παλέτα εντολών κίνηση.

![](_page_8_Picture_147.jpeg)

![](_page_8_Picture_2.jpeg)

Καθαρίζει όλα τα ίχνη της πένας και τις στάμπες στη σκηνή.

![](_page_8_Picture_4.jpeg)

Σηκώνει την πένα της μορφής, ώστε να μην αφήνει ίχνος όταν κινείται.

Άρα το πρόγραμμά μου με την εισαγωγή της νέας εντολής γίνεται.

![](_page_8_Picture_7.jpeg)

35

![](_page_9_Picture_0.jpeg)

### **ΒΗΜΑ 2.2:Σχεδιάζω ένα ορθογώνιο τρίγωνο από την αριστερή πλευρά**

![](_page_9_Picture_2.jpeg)

**Δοκίμασε** να ορίσεις τον αλγόριθμο βήμα-βήμα για την κατασκευή του ορθογωνίου τριγώνου.

Δίνεται η γεωμετρική απεικόνιση.

![](_page_9_Figure_5.jpeg)

![](_page_9_Figure_6.jpeg)

**Προσοχή**, τις συντεταγμένες τις βρίσκουμε με μαθηματικούς υπολογισμούς και μαθηματικούς τύπους. *Μπορείς να σκεφτείς με ποιον άλλο τρόπο θα μπορούσε να σχεδιαστεί ένα ορθογώνιο τρίγωνο;*

Μία υλοποίηση θα μπορούσε να είναι η παρακάτω.

![](_page_10_Picture_0.jpeg)

Activity

**Δημιούργησε** μια διαδικασία για το αριστερό ορθογώνιο τρίγωνο με το όνομα «triangle\_left» ακολουθώντας τα βήματα που κάναμε για τη διαδικασία «square».

Με τη βοήθεια της εντολής triangle\_left το πρόγραμμα γίνεται:

![](_page_10_Picture_4.jpeg)

## **ΒΗΜΑ 2.3:Σχεδιάζω ένα ορθογώνιο τρίγωνο από τη δεξιά πλευρά**

![](_page_10_Picture_6.jpeg)

**Δημιούργησε** μία διαδικασία για το ορθογώνιο τρίγωνο δεξιά με το όνομα «triangle\_right». Μπορείς να δώσεις τη γεωμετρική απεικόνιση, στη συνέχεια να ορίσεις τον αλγόριθμο βήμαβήμα, μετά να τον μετατρέψεις σε εντολές στο περιβάλλον Byob και τέλος να φτιάξεις τη διαδικασία ή να γράψεις κατευθείαν τη διαδικασία.

Η γεωμετρική απεικόνιση είναι η ακόλουθη:

![](_page_11_Figure_0.jpeg)

Με τη βοήθεια της εντολής triangle\_right το πρόγραμμα γίνεται:

![](_page_11_Picture_2.jpeg)

Activity

**Δημιούργησε** ένα πρόγραμμα που να καλεί τις παραπάνω εντολές και να κατασκευάζει τη βάση για το καράβι.

## **ΒΗΜΑ 2.4:Σχεδιάζω ένα ορθογώνιο τρίγωνο για πανί**

Activity

**Δημιούργησε** μια διαδικασία που να σχεδιάζει ένα τρίγωνο - το πανί του καραβιού - το οποίο να ξεκινάει από τη θέση (x=106, y=-80) - στο μέσο του τετραγώνου - και να ανεβαίνει πάνω 160 βήματα, διπλάσιο της πλευράς του τετραγώνου. Ονόμασε τη διαδικασία «triangle\_up». Για βοήθεια μπορείς να συμβουλευτείς τις εντολές στις διαδικασίες «triangle\_right» και «triangle\_left». **Προσοχή** στις συντεταγμένες.

Μετά και από αυτή τη διαδικασία το πρόγραμμα είναι:

![](_page_12_Picture_0.jpeg)

## **ΒΗΜΑ 2.5:Σχεδιάζω ένα ορθογώνιο για σημαία**

![](_page_12_Picture_2.jpeg)

**Δημιούργησε** μια διαδικασία με το όνομα «rectangular», η οποία θα σχεδιάζει ένα ορθογώνιο πλευράς οριζόντιας 30 βήματα και κάθετης 20 βήματα.

Αφού λοιπόν φτιάξαμε τη διαδικασία **Γεκτεμβρίων θέλουμε να την καλέσουμε στο πρόγραμμά μας** για να φτιάξουμε τη σημαία του καραβιού. Η σημαία θέλουμε να τοποθετηθεί στην κορυφή από το κατάρτι (συντεταγμένες σημείου x=106,y=80).

Επομένως στο κυρίως πρόγραμμα προσθέτουμε την εντολή rectangular και έχουμε:

![](_page_12_Picture_6.jpeg)

39 Τρέχοντας το πρόγραμμα για το καράβι ολοκληρωμένο παρατηρούμε ότι η πένα περνάει πολλές σήκωσε πένα και **κατέβασε** πένα

φορές από τα ίδια σημεία και γράφει πάνω στην ήδη υπάρχουσα γραμμή κάνοντάς την πιο έντονη. Αυτό το πρόβλημα μπορούμε να το ξεπεράσουμε κάνοντας χρήση των εντολών

![](_page_13_Picture_2.jpeg)

Μια τελική μορφή για το πρόγραμμα καράβι θα μπορούσε να είναι η παρακάτω.

![](_page_13_Picture_3.jpeg)

**Διόρθωσε** όλες τις διαδικασίες που φτιάξαμε ώστε να μην γράφει η πένα πάνω σε ήδη υπάρχουσα γραμμή.

Αν θέλουμε να δημιουργήσουμε ένα καράβι μικρότερο πρέπει σε όλα τα σχήματα να αλλάξουμε το μήκος πλευράς, πρέπει δηλαδή να επεμβαίνουμε κάθε φορά στην εντολή , για να αλλάξουμε το μήκος της πλευράς. Για παράδειγμα για το τετράγωνο πρέπει να κάνουμε επεξεργασία της διαδικασίας «square» κάθε φορά που θέλουμε διαφορετικό μήκος πλευράς.

*Μπορούμε να αλλάζουμε το μήκος της πλευράς του τετραγώνου από το πρόγραμμα καράβι χωρίς να επεμβαίνουμε στη διαδικασία κάθε φορά;* 

Η απάντηση είναι καταφατική. Σε αυτό συμβάλλουν οι παράμετροι.

# **Τι είναι παράμετρος;**

*Η παράμετρος είναι μια μεταβλητή στην επικεφαλίδα της διαδικασίας μέσω της οποίας «περνάμε» τιμές (αριθμούς, λέξεις, λίστες) στη διαδικασία.*

## **Οδηγίες για τη δημιουργία παραμέτρων**.

Για να δημιουργήσουμε παραμέτρους πάμε στη διαδικασία που έχουμε κατασκευάσει ή πρόκειται να κατασκευάσουμε και στα (+) που εμφανίζονται δεξιά και αριστερά από το όνομά της πατάμε «κλικ» για να προσθέσουμε παράμετρο.

![](_page_14_Picture_4.jpeg)

Στη συνέχεια ανοίγει το παράθυρο για να γράψουμε το όνομα της και να ορίσουμε αν θα είναι κάποιο **δηλαδή κάποια παράμετρος ή διαδευτερος** δηλαδή κείμενο που μπορείς να έχεις στο όνομα της εντολής (προσθέτοντας λέξεις δίπλα στο όνομά της).

![](_page_14_Picture_418.jpeg)

Για να ορίσουμε περισσότερες επιλογές για τη παράμετρό μας, πατάμε το βελάκι και ανοίγει ένα μενού επιλογών:

![](_page_15_Picture_418.jpeg)

Στο μενού υπάρχουν τέσσερις σειρές για τον τύπο των παραμέτρων. Η πρώτη περιλαμβάνει τύπους του **Byob** που δεν είναι διαδικασίες. Η δεύτερη τύπους που υποστηρίζει το **Scratch**. Η τρίτη αφορά τύπους που ορίζουν διαδικασίες στο **Byob** και η τελευταία τύπους για διαδικασίες χωρίς αποτίμηση.

Αναλυτικά:

- ¾ Το «**Αντικείμενο**» αναφέρεται στο ότι η εντολή μας δέχεται τύπο αντικειμένου, για παράδειγμα **του το ενδυμασία** (εντολή το κατά το κατάλου το «nea» είναι μια εντολή ορισμένη  $nea$ .
- ¾ Το «**Κείμενο**» χρησιμοποιείται για να δέχεται οποιαδήποτε εντολή για εισαγωγή κειμένου
- ¾ Η «**Λίστα**» χρησιμοποιείται για να έχουμε λίστα σαν παράμετρο.
- ¾ Ο τύπος «**Αριθμός**» χρησιμοποιείται για να εισάγουμε ως παράμετρο αριθμό μας δίνει τη δυνατότητα να δώσουμε και προκαθορισμένη τιμή ή όχι.

¾ Η «**Γραμμή διαταγών**» και η «**Εσοχή διαταγών**» χρησιμοποιούνται για να εισάγουμε

διαδικασίες σαν παράμετρο. Απαραίτητη είναι η χρήση των εντολών εκτέλεσε (ATI F) και

εκκίνησε <sup>(-</sup> → για να πάρουμε τα στοιχεία από τις διαδικασίες που έχουμε σαν παράμετρο.

- ¾ Οι «**Γενικού τύπου**», «**Ρεπόρτερ**» και «**Γενικού χωρίς αποτίμηση**» χρησιμοποιούνται για να είναι η παράμετρος τύπου ρεπόρτερ.
- ¾ Η «**Λογική τιμή**», το «**Κατηγόρημα**» και η «**Λογική χωρίς αποτίμηση**» χρησιμοποιούνται για να είναι η παράμετρος τύπου κατηγορήματος.

Για τη διαδικασία «square» ορίζω μια παράμετρο steps που είναι ο αριθμός των βημάτων βάσει του οποίου θα σχεδιαστεί το τετράγωνο.

![](_page_16_Picture_217.jpeg)

Η διαδικασία «square» γίνεται με την εισαγωγή παραμέτρου .

Η αρχική λοιπόν διαδικασία square μετά την εισαγωγή παραμέτρου γίνεται ως ακολούθως.

![](_page_16_Figure_4.jpeg)

Η εντολή μετά την εισαγωγή παραμέτρου έγινε **επιλείωσηση σ**όπου μέσα στο κενό δίνουμε το μήκος που θέλουμε να έχει η πλευρά του τετραγώνου, όταν καλούμε την εντολή (διαδικασία) square.

![](_page_17_Picture_0.jpeg)

**Εκτέλεσε** το πρόγραμμα καράβι με την νέα εντολή «square». **Τι παρατηρείς;**

*Για να δουλέψει λοιπόν σωστά το πρόγραμμά μας πρέπει να γίνουν αλλαγές σε όλες τις διαδικασίες ώστε να μη χρειάζεται να επεξεργαζόμαστε όλες τις διαδικασίες κάθε φορά που αλλάζει το μήκος και για να έχουμε πάντα τις σωστές συντεταγμένες .*

**Δοκίμασε** να φτιάξεις μία διαδικασία «triangle» που να αντικαταστήσει τις «triangle\_left», «triangle\_right» και «triangle\_up» με τη βοήθεια παραμέτρων και υπολόγισε όλα τα σημεία με βάση το αρχικό (x=66,y=-80).

#### **Οδηγίες για τη δημιουργία μιας διαδικασίας «triangle» για την κατασκευή τριγώνου**.

Παρατηρούμε τις τρεις διαδικασίες που έχουμε φτιάξει για την κατασκευή των τριγώνων.

![](_page_17_Figure_6.jpeg)

Φτιάχνω λοιπόν μια νέα διαδικασία «triangle» η οποία έχει ως παραμέτρους την **κατεύθυνση** (direction), τα **βήματα** (steps) και τις **τελικές συντεταγμένες** (x, y).

triangle direction steps x δείξε στην κατεύθυνση (direction) κινήσου <mark>steps</mark> βήματα κινήσου ομαλά 1 δεύτ. στο x: x y: y

Επομένως, το αρχικό πρόγραμμα αλλάζει. Έχω μια εντολή αντί για τρεις και όλες τις συντεταγμένες υπολογισμένες συναρτήσει των αρχικών (x=66,y=-80) και του μήκους (steps). Στην παρακάτω εικόνα η παράμετρος step έχει την τιμή 70.

![](_page_19_Figure_0.jpeg)

![](_page_20_Picture_0.jpeg)

**Δοκίμασε** το παραπάνω πρόγραμμα να το κάνεις μια διαδικασία με το όνομα «karavi» που να έχει ως παραμέτρους τις αρχικές συντεταγμένες και το χρώμα για

κάθε κομμάτι του πλοίου.

**Οδηγίες για τη δημιουργία της διαδικασίας «Karavi»**.

![](_page_20_Picture_4.jpeg)

Ορίζω δύο παραμέτρους τις **x** και **y** τύπου αριθμός στις οποίες δίνω και αρχική τιμή.

![](_page_20_Picture_225.jpeg)

Ορίζω ακόμα τρεις παραμέτρους τις **color1**, **color2**, **color3** οι οποίες είναι τύπου Εσοχή διαταγών<br>για να μπορέσουμε να εισάγουμε **και τα γρώμα πένας σε Δε** τα χρώματα που θέλουμε χωρίς να εισάγουμε τις κατάλληλες εντολές στη διαδικασία αλλά από την εντολή εξωτερικά.

![](_page_20_Picture_8.jpeg)

**Η εντολή** παίρνει ως είσοδο μία εντολή τύπου διαταγής και την εκτελεί.

![](_page_21_Picture_0.jpeg)

Τελικά η εντολή καράβι έχει την μορφή **η πρωτασία παίρνει** ως παραμέτρους τις αρχικές

συντεταγμένες και τα τρία χρώματα, ένα για τη βάση του καραβιού, ένα για το πανί και ένα για τη σημαία.

![](_page_21_Figure_3.jpeg)

Περνώντας λοιπόν τις επιθυμητές παραμέτρους έχω .

Το μπλοκ εντολών για τη διαδικασία karavi μετά και την εισαγωγή των παραμέτρων γίνεται:

![](_page_21_Picture_130.jpeg)

Και το αποτέλεσμα που έχουμε είναι :

![](_page_22_Picture_1.jpeg)

# **Δραστηριότητα 3: Σχεδίαση δέντρων**

Σκοπός μας σε αυτό το βήμα είναι να κατασκευάσουμε μία εντολή που όταν την καλούμε να σχεδιάζει ένα δέντρο. Την εντολή αυτή θα μπορούμε να τη χρησιμοποιήσουμε για να σχεδιάσουμε όσα δέντρα επιθυμούμε.

![](_page_22_Picture_4.jpeg)

![](_page_22_Picture_5.jpeg)

**Δημιούργησε** μια διαδικασία για το σχεδιασμό ενός ισόπλευρου τριγώνου. Ονόμασέ την «triangle2» και όρισε να παίρνει ως παράμετρο το μήκος της πλευράς «steps».

**Οδηγίες για τη δημιουργία της διαδικασίας κατασκευής δέντρου «trees»**.

Αφού έχουμε κατασκευάσει την εντολή **interpretional and actual states** μία διαδικασία «trees» που θα παίρνει ως παράμετρο τις συντεταγμένες (x,y). Μέσα σε αυτή καλούμε την εντολή η οποία θέλουμε να σχεδιάζει το τρίγωνο στη θέση x,y (αρχικό σημείο: x=-228,y=61)

με φορά προς τα δεξιά. Η νέα διαδικασία είναι:

![](_page_23_Picture_3.jpeg)

Στη συνέχεια στο μέσο της πλευράς του τριγώνου σχεδίασε μια γραμμή με φορά προς τα κάτω και μήκος το μισό της πλευράς για να είναι ο κορμός του δέντρου και όρισε το χρώμα της πένας να είναι πράσινο.

![](_page_23_Picture_5.jpeg)

**Μεταβλητές**

*Οι μεταβλητές είναι συμβολικά ονόματα που αντιστοιχούν σε θέσεις μνήμης του υπολογιστή. Στις θέσεις αυτές, αποθηκεύονται διάφορες τιμές όπως ο αριθμός των βημάτων της πλευράς του τετραγώνου*.

**Οδηγίες για τη δημιουργία μεταβλητών** .

Για να δημιουργήσεις μια μεταβλητή επιλέγεις την εντολή από την παλέτα **Μεταβλητές** Εμφανίζεται, το παρακάτω παράθυρο όπου δίνουμε ένα όνομα στη μεταβλητή που θέλουμε να δημιουργήσουμε.

![](_page_24_Picture_261.jpeg)

Η επιλογή **Για όλες τις μορφές (κοινή)** σημαίνει ότι η μεταβλητή θα είναι ορατή από όλα τα αντικείμενα.

Η επιλογή **Μόνο για αυτή τη μορφή** σημαίνει ότι η μεταβλητή θα είναι ορατή μόνο από το επιλεγμένο αντικείμενο.

![](_page_24_Picture_4.jpeg)

Με τη βοήθεια της εντολής **Γεναμματικά της δημιουργούμε μεταβλητές στις** 

διαδικασίες που είναι τοπικές δηλαδή είναι ορατές μόνο από τη διαδικασία αυτή και από καμία άλλη διαδικασία ούτε από το κυρίως πρόγραμμα.

![](_page_24_Picture_7.jpeg)

Καθορίζει την τιμή της μεταβλητής.

![](_page_24_Picture_9.jpeg)

Μεταβάλλει την τιμή της μεταβλητής κατά συγκεκριμένη ποσότητα.

**Δοκίμασε** να εισάγεις μια μεταβλητή «base» στη διαδικασία, η οποία να αποθηκεύει το μήκος της πλευράς του τριγώνου, όρισέ την και χρησιμοποίησέ την όπου χρειάζεται μέσα στη διαδικασία.

Η διαδικασία «trees» γίνεται ως εξής:

![](_page_25_Picture_2.jpeg)

![](_page_25_Picture_3.jpeg)

**Δημιούργησε** ένα πρόγραμμα που να σχεδιάζει 6 δέντρα στη σειρά με τη βοήθεια της εντολής

trees  $-228$  61

.

# **Δραστηριότητα 4: Σχεδίαση ανεμόμυλος**

Στο βήμα αυτό θα σχεδιάσουμε τον ανεμόμυλο.

![](_page_26_Picture_0.jpeg)

![](_page_26_Picture_1.jpeg)

**Δημιούργησε** μια εντολή (διαδικασία) με το όνομα «anemomylos» που θα παίρνει ως παράμετρο τις αρχικές συντεταγμένες και θα εκτελεί τον παρακάτω αλγόριθμο. **Οδηγία:** στη νέα αυτή εντολή μπορούμε να κάνουμε χρήση μιας εντολής που έχουμε ήδη φτιάξει.

*Μπορείς να βρεις ποια εντολή μπορούμε να χρησιμοποιήσουμε; Επίσης, μπορείς να σκεφτείς στον παρακάτω αλγόριθμο γιατί χρειάζεται να στρίψουμε κάθε φορά 72 μοίρες πριν σχεδιάσουμε το τετράγωνο; Θα μπορούσαμε να στρίψουμε και λιγότερες μοίρες;*

# Anemomylos: x0, y0 ΑΡΧΗ

 Πήγαινε στη θέση x=x0 y=y0. Κινήσου προς τα δεξιά 40 βήματα. Πήγαινε στη θέση x=-24 y=90. Επέστρεψε στη θέση x=x0 y=y0. Πήγαινε στη θέση x=-24 y=102. Στρίψε προς τα κάτω 72 μοίρες. Φτιάξε ένα τετράγωνο. Στρίψε προς τα κάτω 72 μοίρες. Φτιάξε ένα τετράγωνο. Στρίψε προς τα κάτω 72 μοίρες. Φτιάξε ένα τετράγωνο. Στρίψε προς τα κάτω 72 μοίρες. Φτιάξε ένα τετράγωνο.

 Στρίψε προς τα κάτω 72 μοίρες. Φτιάξε ένα τετράγωνο. ΤΕΛΟΣ

## **22. ΦΥΛΛΟ ΕΡΓΑΣΙΑΣ 5 - ΕΠΑΝΑΛΗΨΗ ΕΜΠΕΔΩΣΗ**

#### **ΕΡΩΤΗΣΕΙΣ ΚΛΕΙΣΤΟΥ ΤΥΠΟΥ**

(1) Με το SCRATCH μπορούμε εύκολα να εισάγουμε νέες μορφές στο σκηνικό μας.

ΣΩΣΤΟ ΛΑΘΟΣ

(2) Το μέγιστο πλήθος μορφών που μπορούμε να εισάγουμε είναι πέντε.

ΣΩΣΤΟ ΛΑΘΟΣ

(3) Μπορούμε να προσθέσουμε εντολές στο σενάριο του σκηνικού.

ΣΩΣΤΟ ΛΑΘΟΣ

(4) Η κάθε μορφή εκτελεί το δικό της σενάριο εντολών.

ΣΩΣΤΟ ΛΑΘΟΣ

(5) Κάθε μορφή μπορεί να αλληλεπιδράσει τόσο με κάποια άλλη μορφή, όσο και με το σκηνικό.

ΣΩΣΤΟ ΛΑΘΟΣ

(6) Η αλληλεπίδραση μίας μορφής με μία άλλη γίνεται είτε μέσω του ήχου, είτε μέσω ομιλίας.

ΣΩΣΤΟ ΛΑΘΟΣ

(7) Στο SCRATCH υπάρχει η δυνατότητα να αυξήσω το μέγεθος της μορφής τόσο απ'ευθείας κατά το σχεδιασμό, όσο και με τη χρήση εντολών κατά την εκτέλεση του προγράμματος.

ΣΩΣΤΟ ΛΑΘΟΣ

(8) Υπάρχει η δυνατότητα να εφαρμοστούν εφέ στην εμφάνιση των μορφών κατά την εκτέλεση του προγράμματος.

ΣΩΣΤΟ ΛΑΘΟΣ

# **23.ΠΡΟΤΑΣΕΙΣ ΓΙΑ ΠΕΡΑΙΤΕΡΩ ΔΡΑΣΤΗΡΙΟΤΗΤΕΣ – ΠΡΟΤΕΙΝΟΜΕΝΕΣ ΕΡΓΑΣΙΕΣ**

Ολοκληρώστε τη δημιουργία των φύλλων εργασίας που προορίζονται για τους μαθητές, παραλλάσσοντας στοιχεία των προτεινόμενων δραστηριοτήτων.